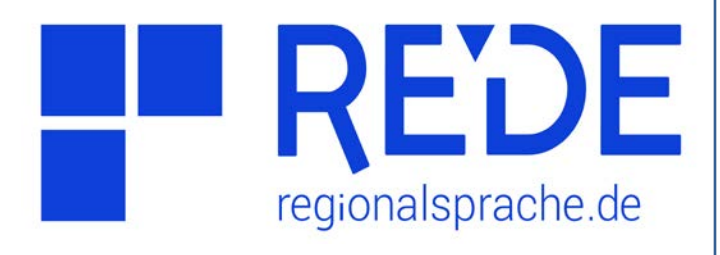

# **Aufgabe 1**

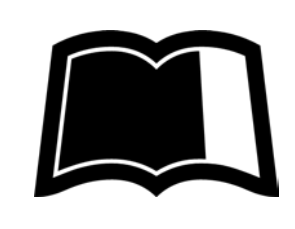

## **Suche und Ansicht von Karten**

- **1. Öffnen Sie eine Wenker-Karte. Welche Leitformen sind verzeichnet?**
- **2. Überblenden Sie die Wenker-Karte mit einer Dialekteinteilungskarte.**
- **3. Öffnen Sie eine MRhSA-Karte als Vektorkarte und finden Sie heraus, welche Variante die häufigste ist.**

### **Anleitung**

- **1. Wenker-Karte auswählen und ansehen**
- a) Klicken Sie auf das Feld **>Kartensuche**. Es öffnet sich eine Suchmaske.
- b) Wählen Sie in der **>Atlasauswahl** den "Sprachatlas des Deutschen Reichs" aus.
- c) Wählen Sie eine Wenker-Karte (oder mehrere) aus und laden Sie diese durch Klick auf >"Karte hinzufügen" in die Kartenansicht.
- d) Sie können auch ein **>Suchwort** in das Suchfeld eingeben und gezielt nach Kartentiteln suchen oder die phonologischen, historischen und morphologischen Register zur **>Expertensuche** nutzen.
- e) Die hinzugefügte Karte wird im Ebenenmanager als eigene Ebene angezeigt. Im unteren Bereich des Ebenenmanagers kann die **>Deckkraft** der Karte variiert werden. In den weiteren Reitern finden Sie **>Informationen** zu der ausgewählten Karte und die **>Legende**. Machen Sie sich mit den Leitformen der Legende vertraut.
- **f) >Navigieren** Sie innerhalb der Karte durch Drag&Drop und Scrollen oder nutzen Sie die Navigationsfelder unten rechts, um sich mit der Raumverteilung der Varianten vertraut zu machen.

### **2. Überblenden mit Dialekteinteilung**

- a) Wählen Sie in der Atlasauswahl der Kartensuche die Rubrik **>Dialekteinteilungen**  aus.
- b) Fügen Sie eine Dialekteinteilung nach Wahl in die Kartenansicht hinzu.
- c) Verstellen Sie die **>Deckkraft** der Dialekteinteilungskarte auf 50% und vergleichen Sie die Variantenverteilung mit der Dialekteinteilung.

### **3. MRhSA-Karte hinzufügen**

- a) Wählen Sie in der Atlasauswahl der Kartensuche den **>Mittelrheinischen Sprachatlas (ISSG)** aus. Geben Sie in das >Suchfeld ("Suche nach") das Wort "lieb" ein und Klicken Sie auf **>**"Suchen"
- b) In der Trefferliste erscheint der Treffer "lieb" (Karte 017, mhd. ie). Klicken Sie auf >"Karte **als Vektor hinzufügen"**, um die Karte in die Kartenansicht zu laden.
- c) Im Ebenenmanager können Sie auf eine **>interaktive Legende** und eine quantitative Darstellung der **>Variantenverteilung**  zugreifen.